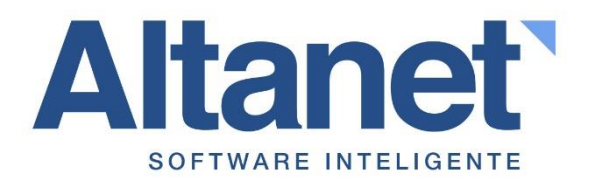

# Mantenedores

Manual de Sistema WMS

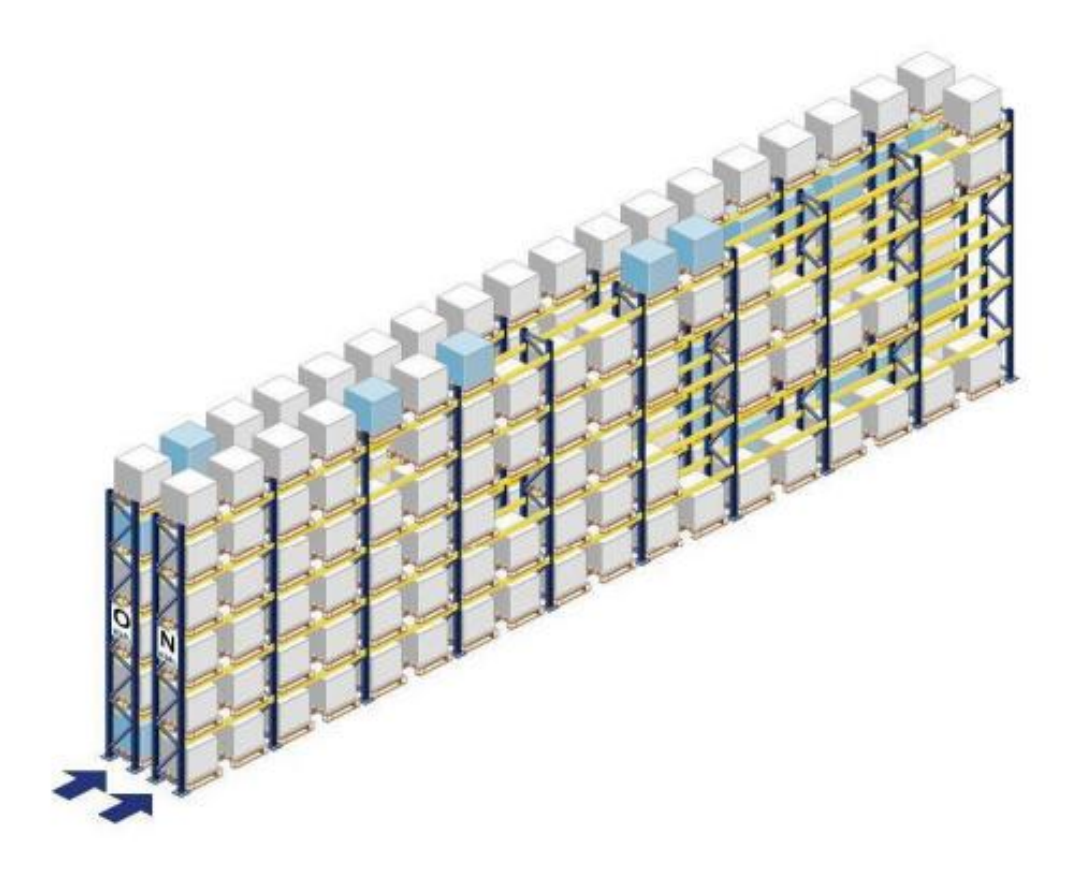

**www.altanet.cl** Av. del Parque 4680 A Of. 208 Ciudad Empresarial, Santiago Fono: (56 2) 27384300 **contacto@altanet.cl**

# Tabla de contenido

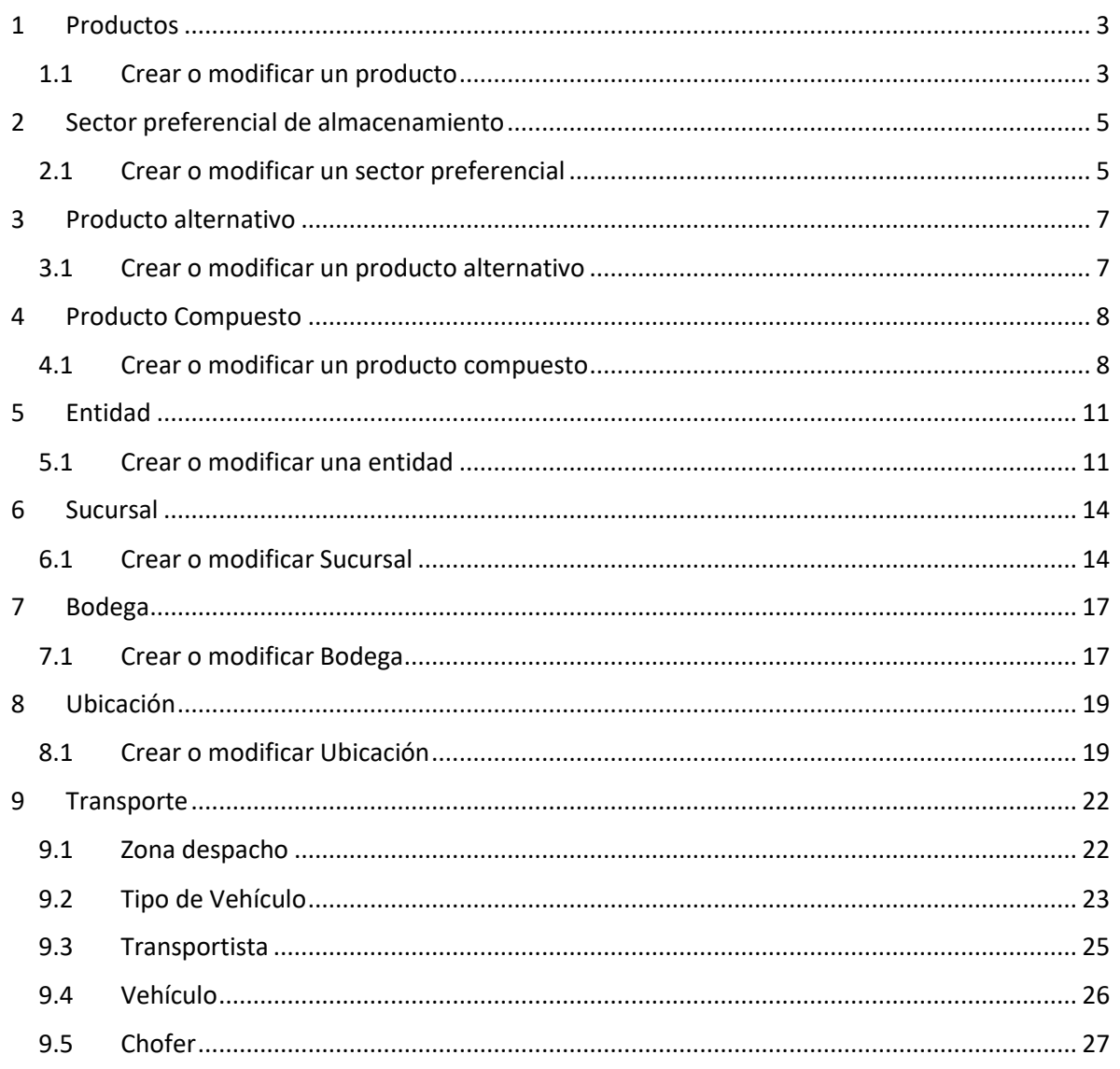

# 1 Productos

## <span id="page-2-1"></span><span id="page-2-0"></span>1.1 Crear o modificar un producto

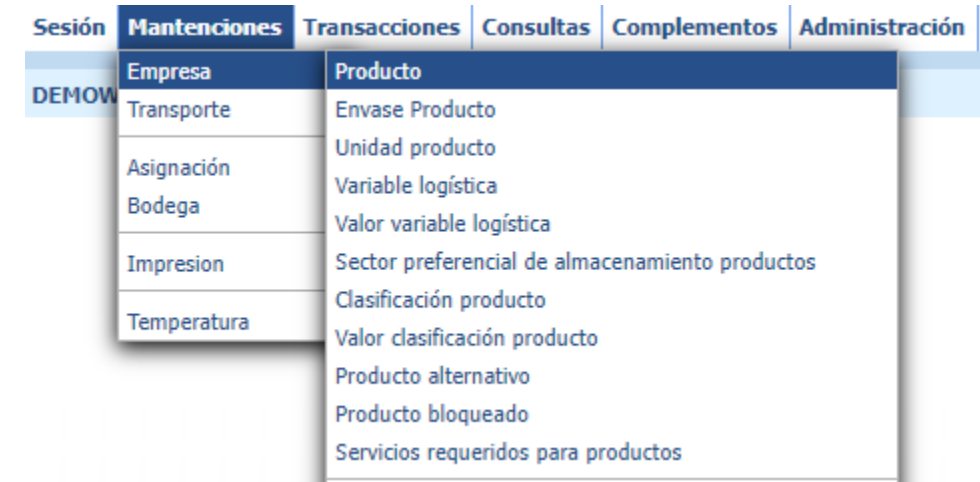

Para ingresar una toma de inventarios debes ir al menú  $\rightarrow$  Mantenciones $\rightarrow$ Empresa $\rightarrow$ Producto

## Criterios de búsqueda

En pantalla, en la parte superior, encontramos los diferentes criterios de búsqueda disponibles para recopilar información de los registros de toma de inventario generados en el sistema previamente.

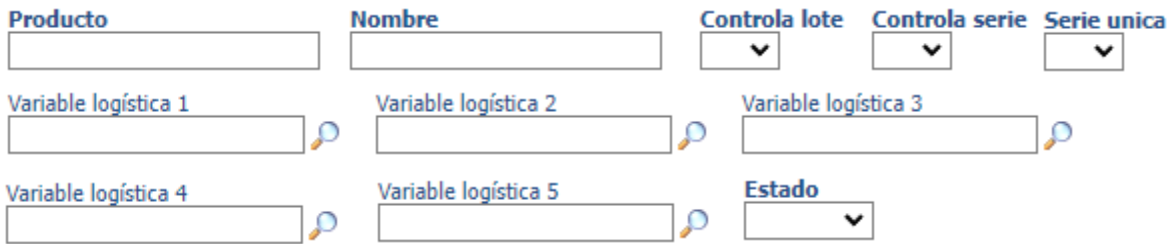

Estos son algunos de los principales filtros de búsqueda que tiene el sistema WMS para los productos.

### Registros encontrados

Cuando realizamos búsqueda de registros de productos en el sistema, estos registros se presentan en una tabla al centro de la pantalla según los criterios de búsqueda seleccionados. Si queremos modificar un registro en particular, debemos pulsar en una fila de un registro, está acción nos llevara a otra pantalla donde se desplegara el detalle del producto seleccionado.

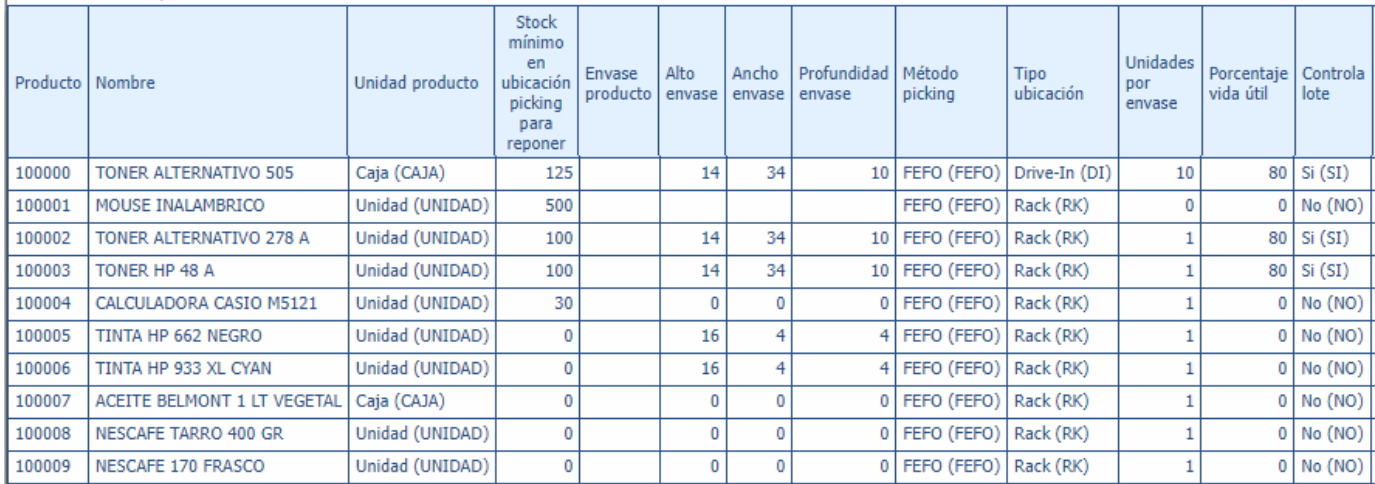

Resultado de la búsqueda ...

### Funciones disponibles

- Nuevo Permite crear un nuevo registro de un Producto en particular.
- Excel Permite generar un archivo CSV con los registros seleccionados.
- Informe Permite desplegar una nueva pestaña con los registros seleccionados.
- Buscar Permite realizar búsquedas según criterios seleccionados.
- Mostrar  $10 \times$ Permite modificar el número de filas por página que se mostrara en la tabla.

# 2 Sector preferencial de almacenamiento

<span id="page-4-0"></span>En esta pantalla podrás ingresar o modificar los sectores preferenciales de almacenamiento de productos. Lo primero que deberás hacer es ingresar los datos de la cabecera:

<span id="page-4-1"></span>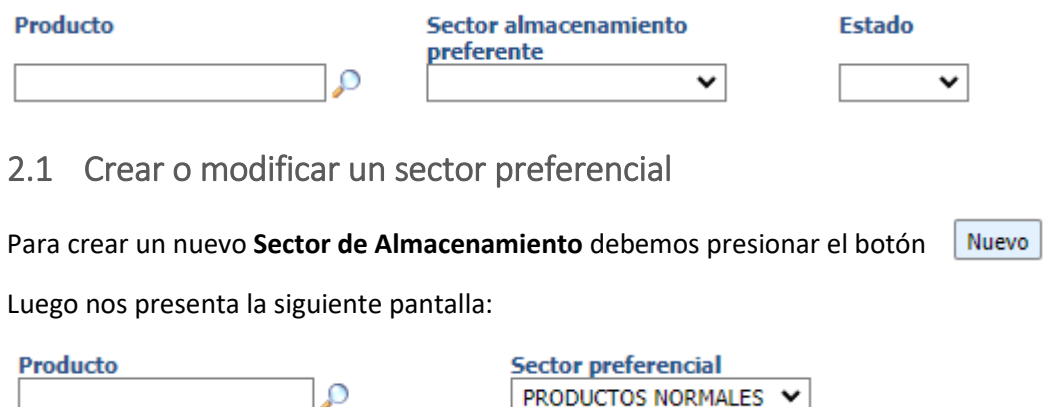

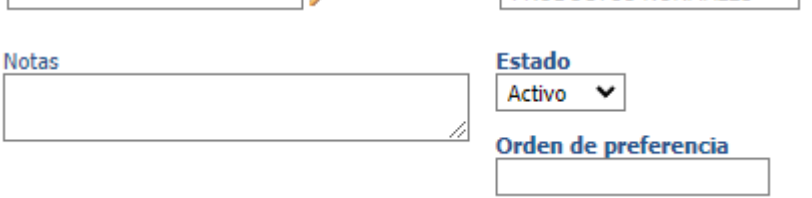

En esta pantalla debemos ingresar el producto y el sector preferencial de almacenamiento que necesitemos definir. Adicionalmente podemos ingresar una nota sobre este registro.

Por otra parte, para poder modificar un registro debemos pinchar una fila en particular de la tabla de resultados:

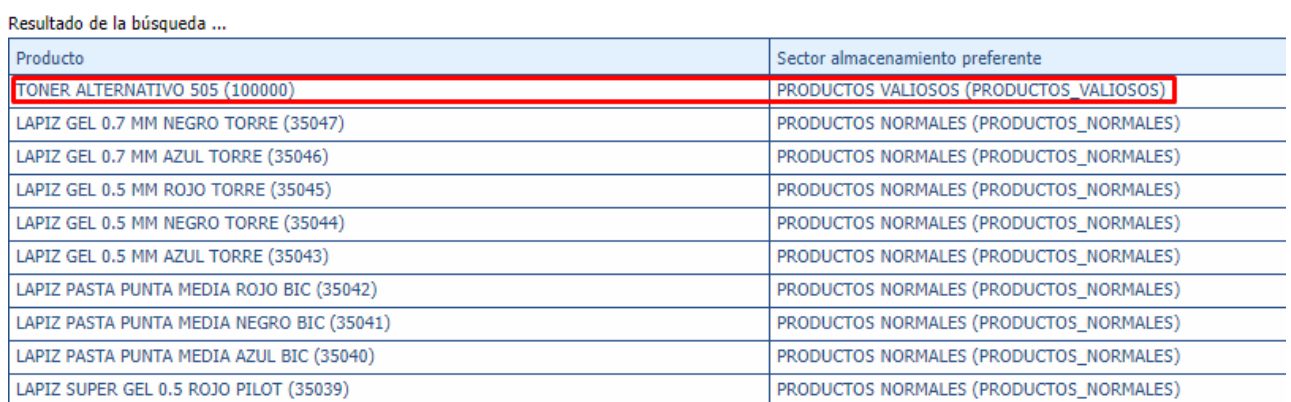

Una vez que ingresamos a un registro en particular, se despliega el detalle:

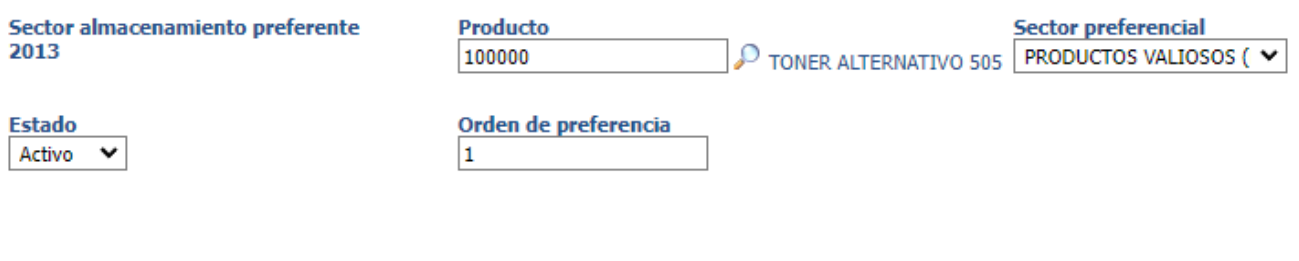

## Funciones disponibles

Aceptar Guarda los cambios realizados.

Eliminar Elimina el registro en pantalla.

Cancelar | Vuelve a la pantalla principal sin guardar los cambios realizados.

El sector de almacenamiento nos permite clasificar los productos en sectores de almacenamiento preferente conformado por una o más ubicaciones.

Con esta definición, lo que se quiere conseguir es almacenar ciertos productos en ubicaciones en particular cuando estos ingresen a la bodega. En el caso de que no exista espacio en el sector preferente, el sistema optara por recurrir a otra ubicación con espacio disponible.

# 3 Producto alternativo

<span id="page-6-0"></span>En el sistema existe la posibilidad de tener códigos alternativos de productos.

### Filtros disponibles

En la pantalla principal contamos con los siguientes filtros:

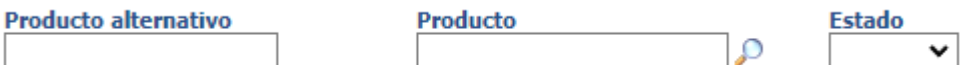

Con estos filtros podemos realizar búsquedas de productos alternativos.

### Funciones disponibles

Nuevo Permite crear un nuevo registro de un Producto Alternativo.

Excel | Permite generar un archivo CSV con los registros seleccionados.

Permite desplegar una nueva pestaña con los registros seleccionados. Informe

**Buscar** Permite realizar búsquedas según criterios seleccionados.

Mostrar | 10  $\blacktriangleright$  | Permite modificar el número de filas por página que se mostrara en la tabla.

### <span id="page-6-1"></span>3.1 Crear o modificar un producto alternativo

Para crear un nuevo **Producto Alternativo** debemos presionar el botón Nuevo

Luego nos presenta la siguiente pantalla:

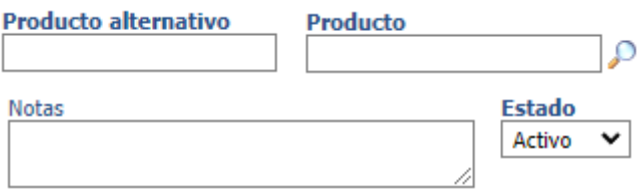

En esta pantalla ingresamos el código del producto alternativo, el código del producto asociado, alguna nota en particular y el estado.

# 4 Producto Compuesto

<span id="page-7-0"></span>En el sistema existe la posibilidad de generar productos compuesto, esto quiere decir que puedes genera un código de producto que involucre dos o más productos en las cantidades que estimemos convenientes.

### <span id="page-7-1"></span>4.1 Crear o modificar un producto compuesto

Para generar o modificar un producto compuesto debemos ir a la siguiente opción de menú:

 $\rightarrow$ Mantenciones  $\rightarrow$ Empresa  $\rightarrow$ Producto compuesto

### Filtros disponibles

En este menú contamos con los siguientes filtros:

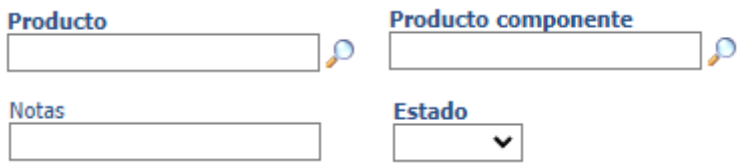

### Funciones disponibles

- **Nuevo** Permite crear un nuevo registro de un Producto Compuesto.
- Excel |
	- Permite generar un archivo CSV con los registros seleccionados.
- **Informe** Permite desplegar una nueva pestaña con los registros seleccionados.
- Buscar Permite realizar búsquedas según criterios seleccionados.
- Mostrar  $10 \times$ Permite modificar el número de filas por página que se mostrara en la tabla.

## Resultados de búsqueda

#### Resultado de la búsqueda ...

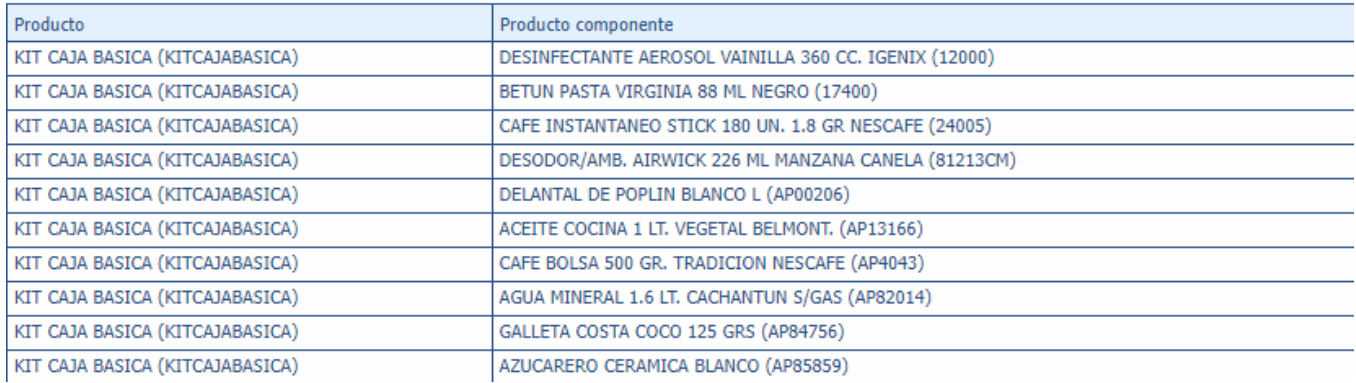

Este es un resultado de un producto compuesto que tiene varios productos como insumos.

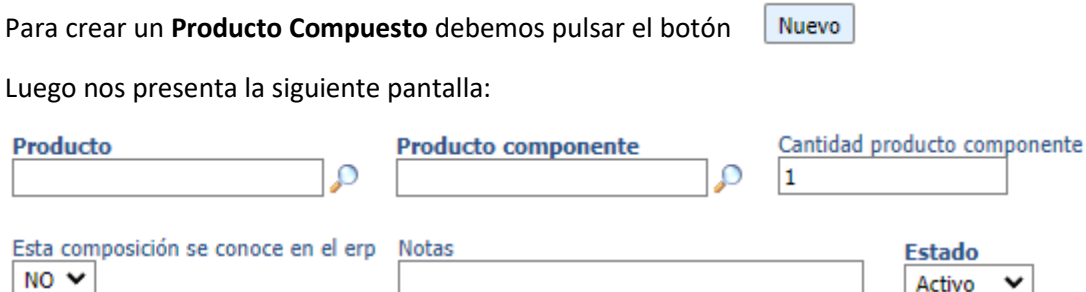

En esta pantalla debemos ingresar los datos necesarios para generar un producto compuesto. Estos datos son Producto, Producto componente, Cantidad producto componente y Estado. Es importante mencionar que el producto compuesto debe ser creado previamente en el mantenedor de producto con su código ya que en la composición debemos ingresarla, al igual que sus productos componente (insumos).

Activo

 $\checkmark$ 

El campo "Esta composición se conoce en el ERP" es un dato exclusivamente usado en los casos que el WMS esté conectado con el ERP, sino este dato siempre debe ir en "NO", tal como está por defecto.

Por otra parte, el campo de notas es un dato referencial y opcional. Este campo nos sirve para ingresar información adicional de la composición de un producto compuesto.

Si tenemos la necesidad de editar un registro de un producto compuesto ya creado, solo debemos pinchar en el registro de la tabla de resultados:

Resultado de la búsqueda ...

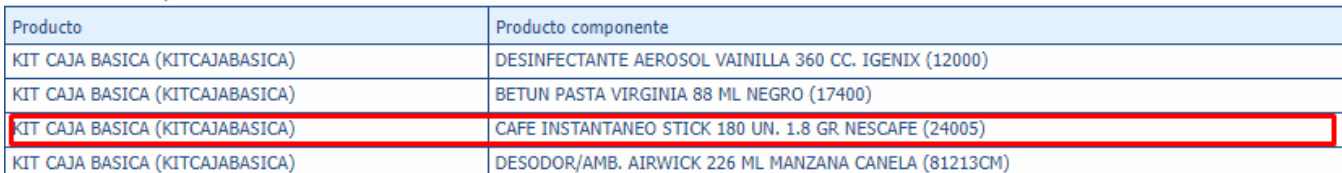

Luego de pinchar un registro en particular se nos desplegara una pantalla similar:

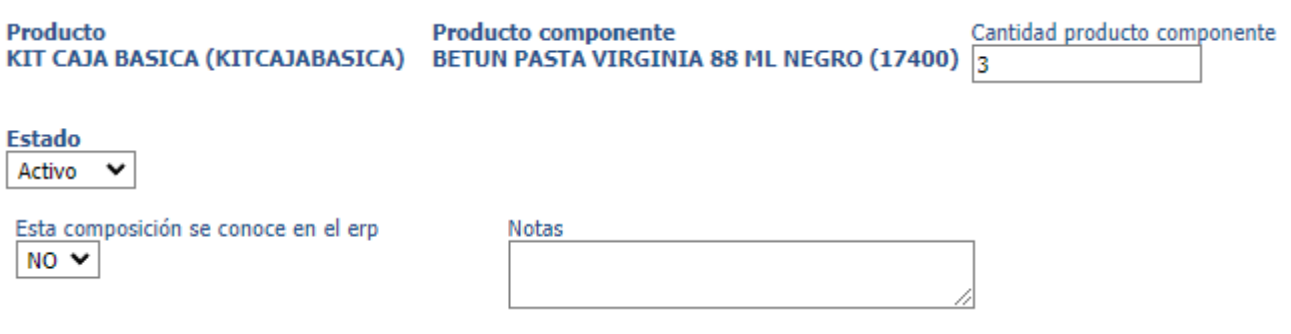

En estos casos solo tendremos la posibilidad de cambiar los datos de Cantidad producto componente, Estado, Esta composición se conoce en el ERP, Notas. Los otros dos datos no se pueden cambiar.

También tendremos la posibilidad de **eliminar** el registro pulsando el botón Eliminar

# 5 Entidad

<span id="page-10-0"></span>En el sistema tenemos la posibilidad de registrar entidades, las cuales comprenden clientes y proveedores. Podemos interactuar con las entidades en la siguiente opción de menú:

 $\rightarrow$ Mantenciones  $\rightarrow$ Empresa  $\rightarrow$ Entidad

### <span id="page-10-1"></span>5.1 Crear o modificar una entidad

### Filtros disponibles

En este menú contamos con los siguientes filtros:

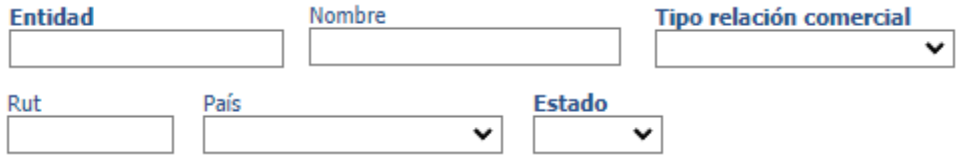

### Funciones disponibles

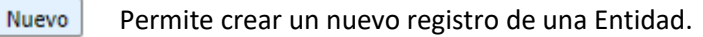

 Permite generar un archivo CSV con los registros seleccionados. Excel

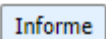

Permite desplegar una nueva pestaña con los registros seleccionados.

Buscar Permite realizar búsquedas según criterios seleccionados.

Mostrar  $10 \times$ Permite modificar el número de filas por página que se mostrara en la tabla.

#### Resultados de búsqueda:

#### Resultado de la búsqueda ...

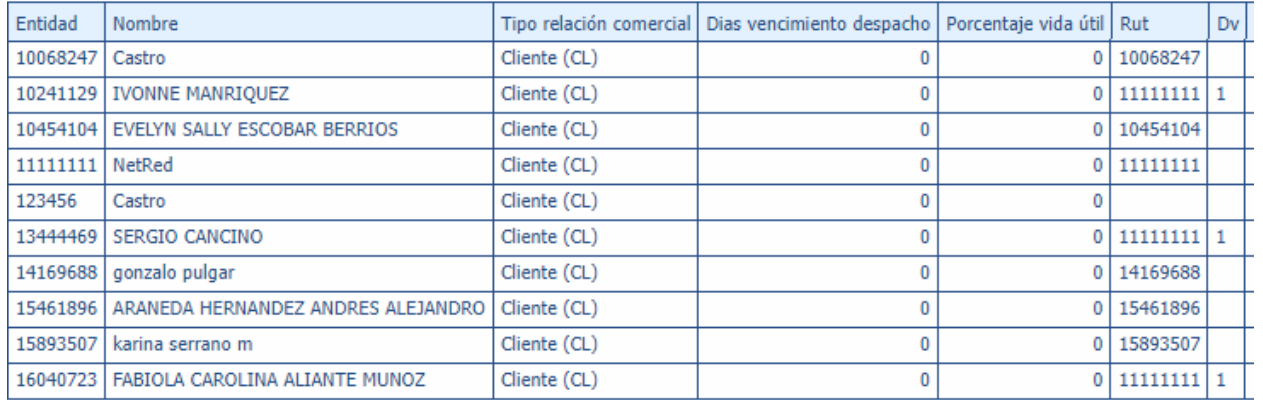

#### Este es el resultado de búsqueda para las Entidades.

Nuevo

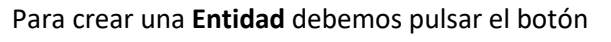

Luego nos presenta la siguiente pantalla:

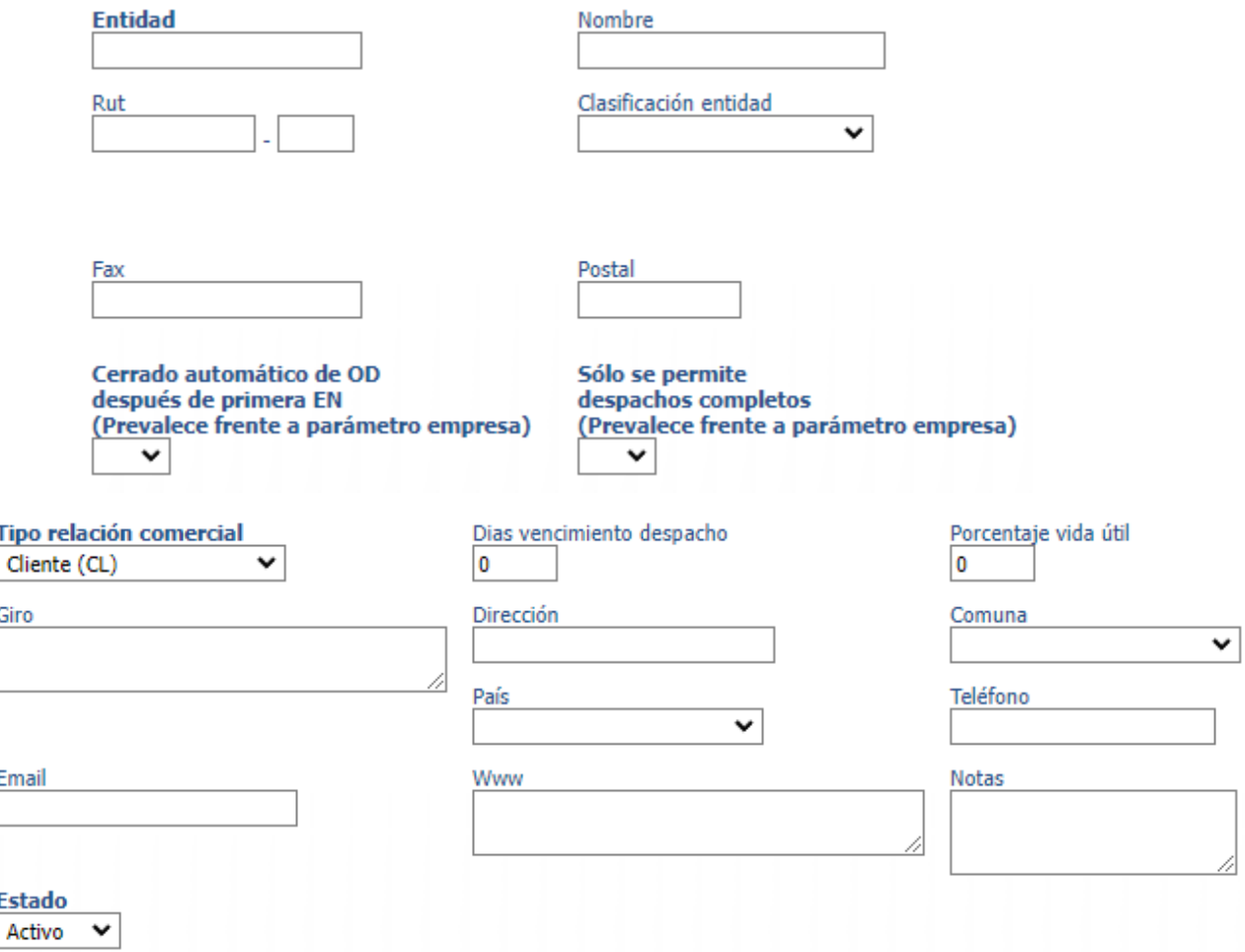

Si tenemos la necesidad de editar un registro de una entidad ya creada, solo debemos pinchar en el registro de la tabla de resultados:

Resultado de la búsqueda ...

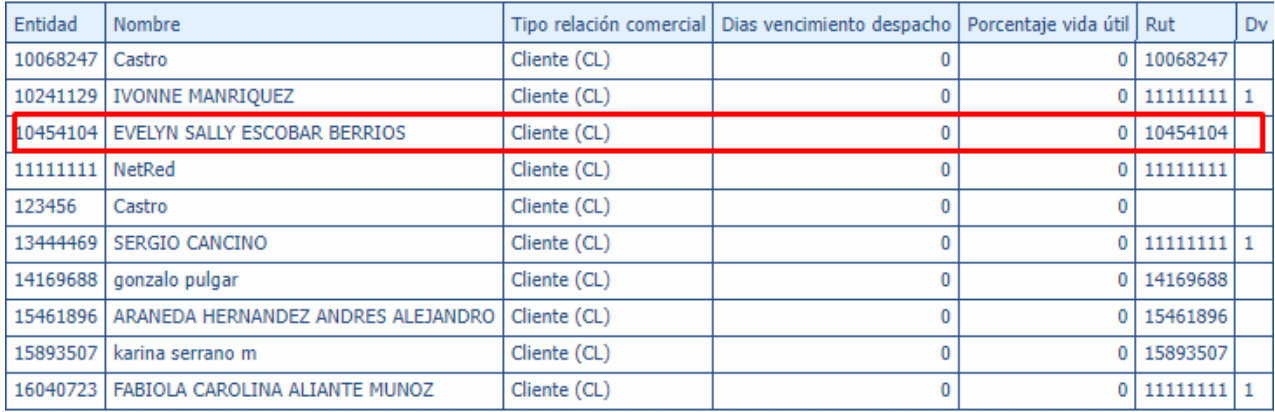

Luego de pinchar un registro en particular se nos desplegara una pantalla similar a la mostrada al momento de crear una entidad nueva, pero con los datos generados previamente.

También tendremos la posibilidad de **eliminar** el registro pulsando el botón Eliminar

## 6 Sucursal

<span id="page-13-0"></span>En el sistema tenemos la posibilidad de registrar Sucursales, las cuales comprenden sucursales de clientes y proveedores. Podemos interactuar con las sucursales en la siguiente opción de menú:

 $\rightarrow$ Mantenciones  $\rightarrow$ Empresa  $\rightarrow$ Sucursal

### <span id="page-13-1"></span>6.1 Crear o modificar Sucursal

### Filtros disponibles

En este menú contamos con los siguientes filtros:

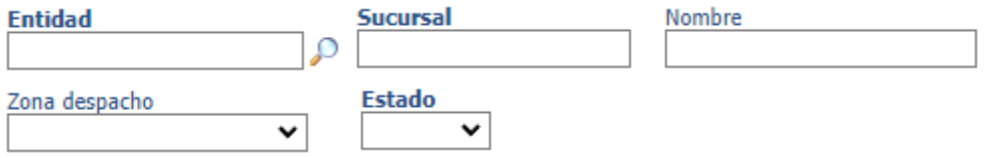

### Funciones disponibles

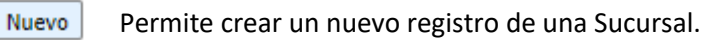

Excel |

Permite generar un archivo CSV con los registros seleccionados.

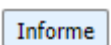

Permite desplegar una nueva pestaña con los registros seleccionados.

Buscar Permite realizar búsquedas según criterios seleccionados.

Mostrar  $10 \times$ Permite modificar el número de filas por página que se mostrara en la tabla.

#### Resultados de búsqueda:

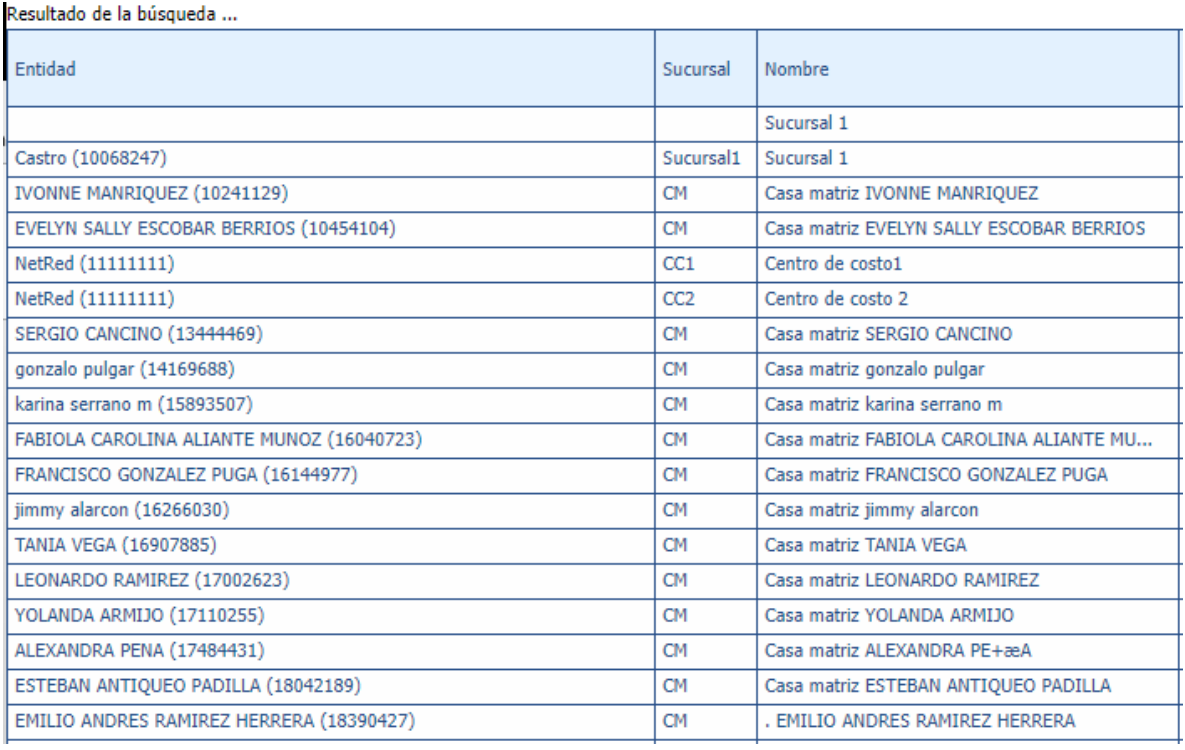

Este es el resultado de búsqueda para las Sucursales.

Para crear una **Sucursal** debemos pulsar el botón

Nuevo

Luego nos presenta la siguiente pantalla:

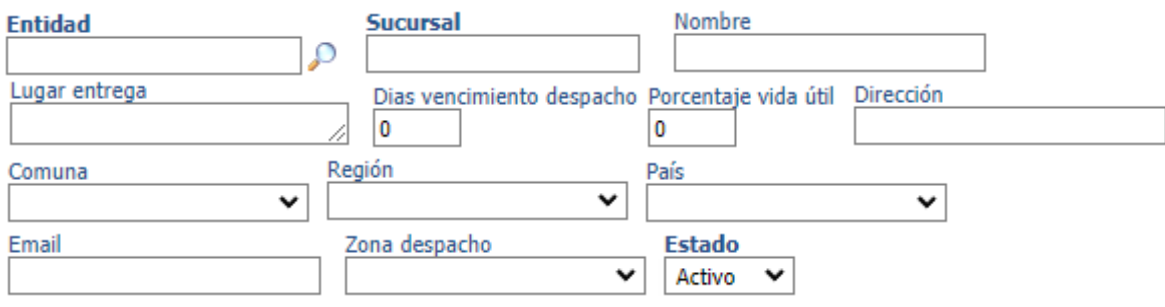

Debemos llenar los datos indicados en pantalla y luego presionar el botonAceptar

Si tenemos la necesidad de editar un registro de una sucursal ya creada, solo debemos pinchar en el registro de la tabla de resultados:

Resultado de la búsqueda ...

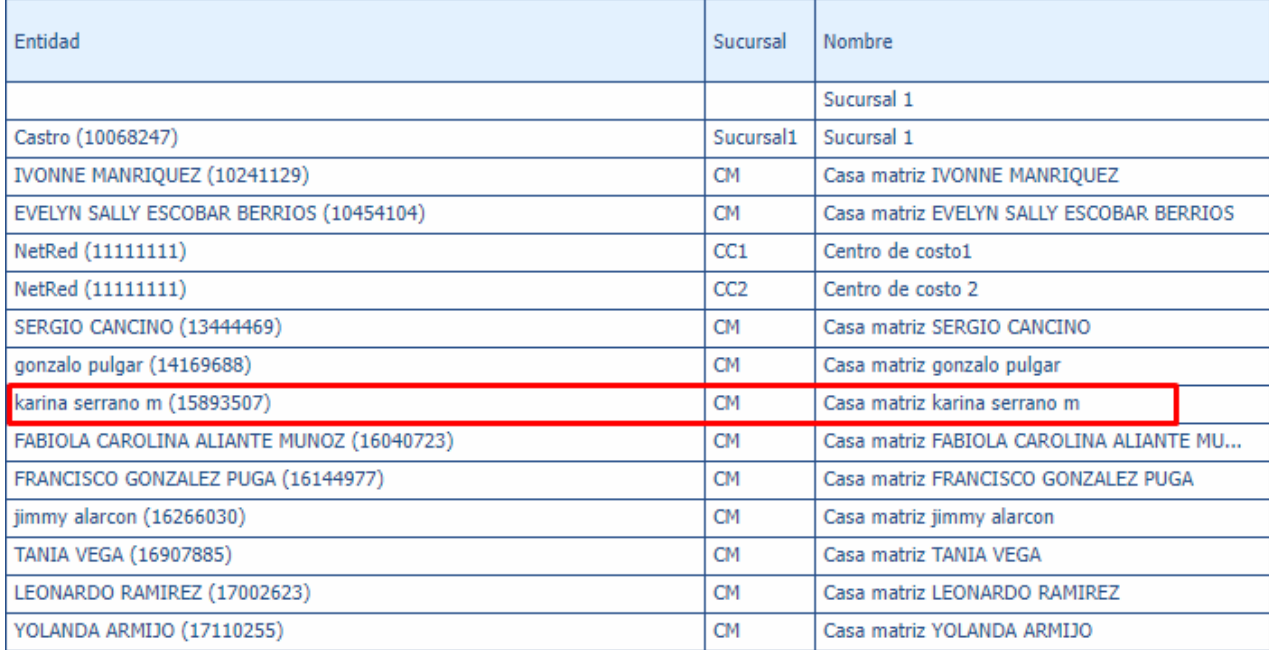

Luego de pinchar un registro en particular se nos desplegara una pantalla similar a la mostrada al momento de crear una sucursal nueva, pero con los datos generados previamente.

También tendremos la posibilidad de **eliminar** el registro pulsando el botón Eliminar

# 7 Bodega

<span id="page-16-0"></span>En el sistema tenemos la posibilidad de registrar bodegas. Podemos interactuar con las bodegas en la siguiente opción de menú:

 $\rightarrow$ Mantenciones  $\rightarrow$ Bodega  $\rightarrow$ Bodega

## <span id="page-16-1"></span>7.1 Crear o modificar Bodega

### Filtros disponibles

En este menú contamos con los siguientes filtros:

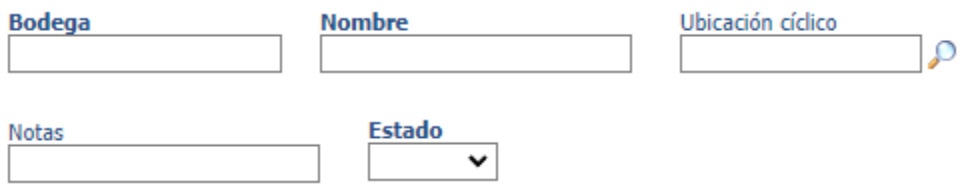

### Funciones disponibles

Permite crear un nuevo registro de una Bodega. Nuevo

Excel

Permite desplegar una nueva pestaña con los registros seleccionados.

Permite generar un archivo CSV con los registros seleccionados.

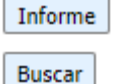

Permite realizar búsquedas según criterios seleccionados.

Permite modificar el número de filas por página que se mostrara en la tabla.Mostrar | 10  $\blacktriangleright$  |

#### Resultados de búsqueda:

#### Resultado de la búsqueda ...

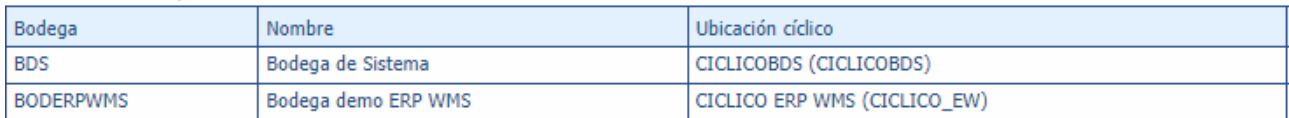

Este es el resultado de búsqueda para las Bodegas.

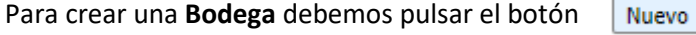

#### Luego nos presenta la siguiente pantalla:

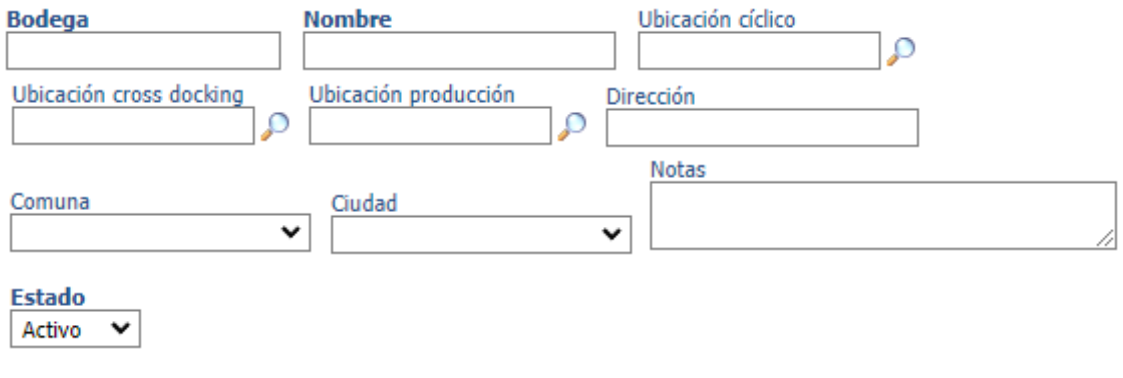

Debemos llenar los datos indicados en pantalla y luego presionar el boton

Aceptar

Si tenemos la necesidad de editar un registro de una bodega ya creada, solo debemos pinchar en el registro de la tabla de resultados:

Resultado de la búsqueda ...

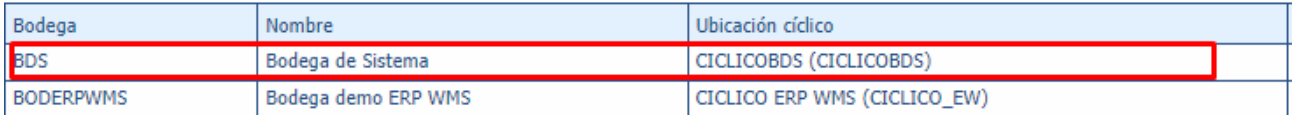

Luego de pinchar un registro en particular se nos desplegara una pantalla similar a la mostrada al momento de crear una sucursal nueva, pero con los datos generados previamente.

También tendremos la posibilidad de **eliminar** el registro pulsando el botón Eliminar

Esta acción la podremos llevar a cabo siempre y cuando la bodega se encuentra vacía y sin otros registros asociados a esta, ya que una bodega es parte fundamental dentro del funcionamiento del WMS.

# 8 Ubicación

<span id="page-18-0"></span>En el sistema tenemos la posibilidad de registrar ubicaciones. Podemos interactuar con las ubicaciones en la siguiente opción de menú:

 $\rightarrow$  Mantenciones  $\rightarrow$  Bodega  $\rightarrow$  Ubicación

## <span id="page-18-1"></span>8.1 Crear o modificar Ubicación

### Filtros disponibles

En este menú contamos con los siguientes filtros:

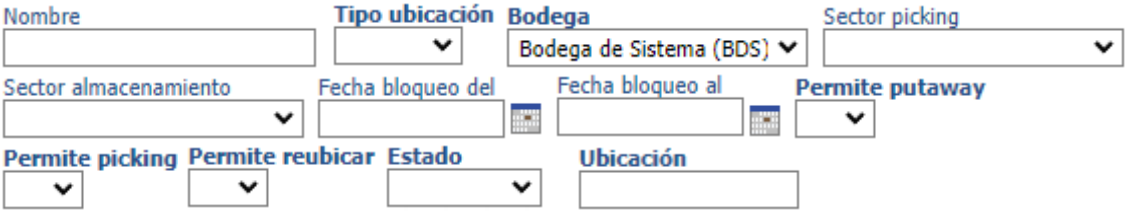

## Funciones disponibles

- Nuevo Permite crear un nuevo registro de una Ubicación.
- Excel Permite generar un archivo CSV con los registros seleccionados.
- Permite desplegar una nueva pestaña con los registros seleccionados. Informe
- Buscar Permite realizar búsquedas según criterios seleccionados.
- Mostrar  $10 \vee$ Permite modificar el número de filas por página que se mostrara en la tabla.

#### Resultados de búsqueda:

Resultado de la búsqueda ...

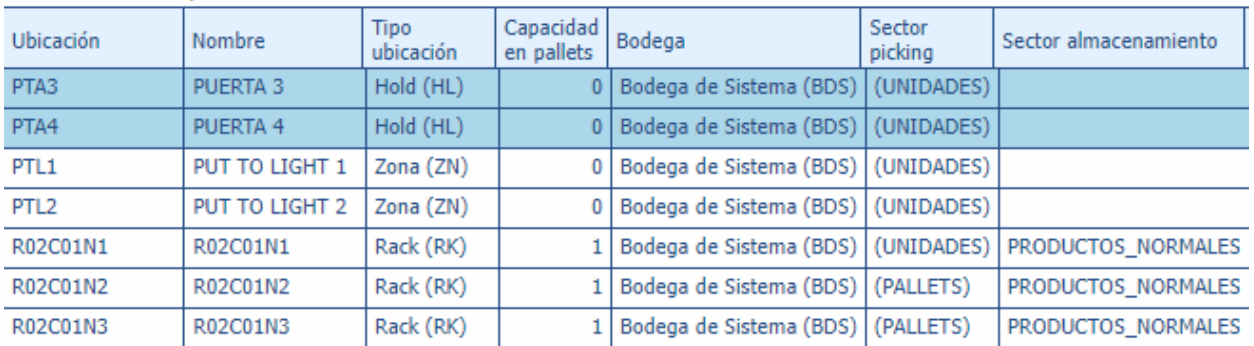

Este es el resultado de búsqueda para las ubicaciones.

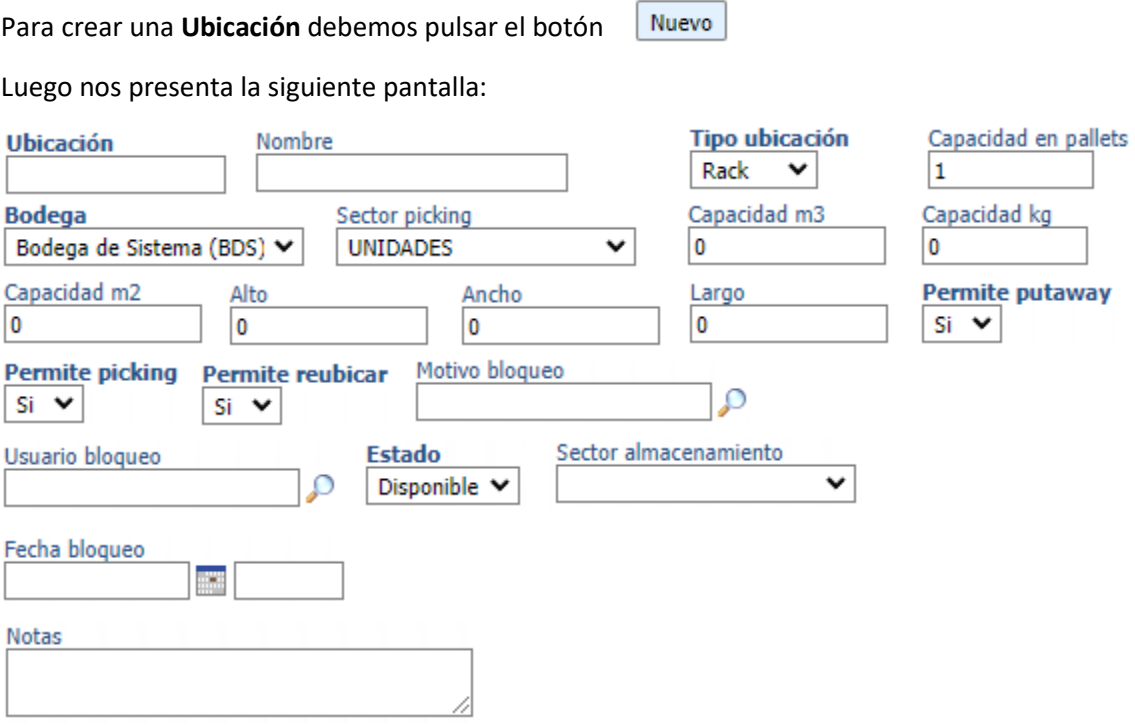

Debemos llenar los datos indicados en pantalla y luego presionar el botonAceptar Si tenemos la necesidad de editar un registro de una ubicación ya creada, solo debemos pinchar en el registro de la tabla de resultados:

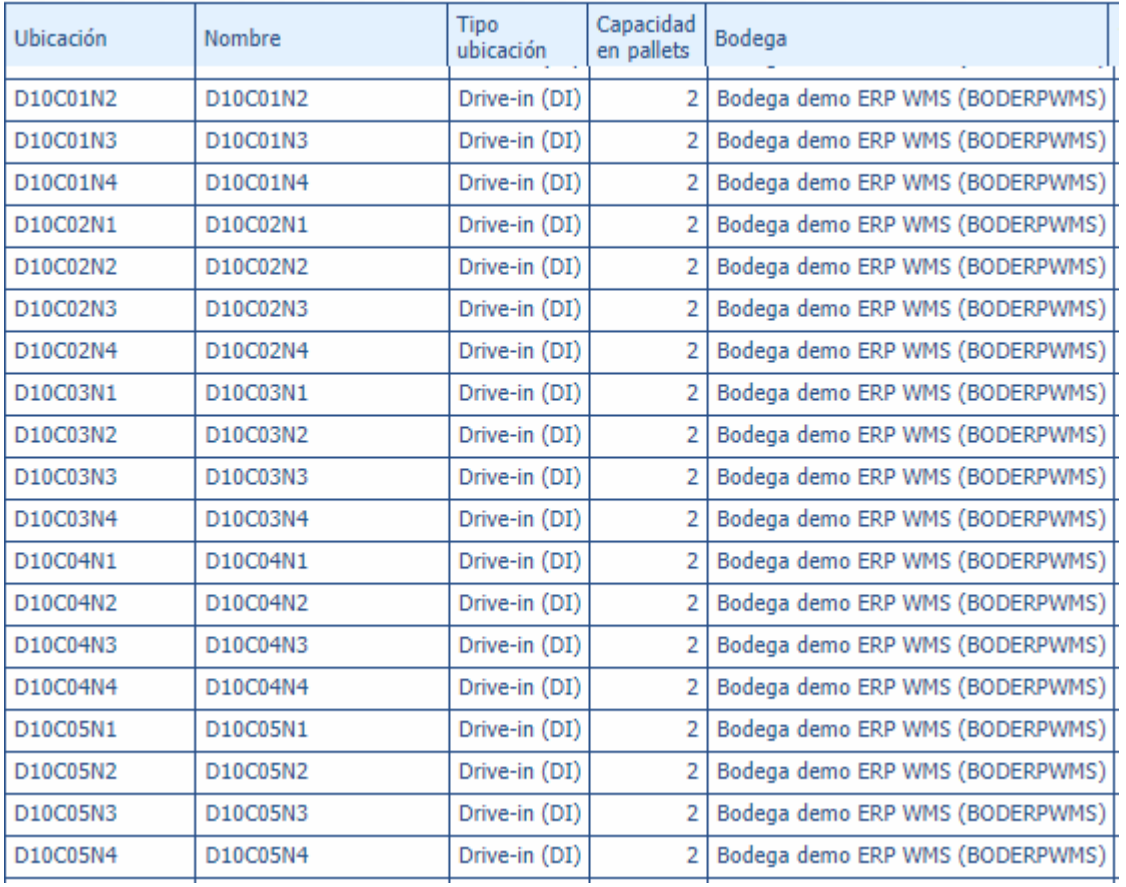

Resultado de la búsqueda ...

También tendremos la posibilidad de **eliminar** el registro pulsando el botón

Eliminar

Esta acción la podremos llevar a cabo siempre y cuando la ubicación se encuentra vacía y sin otros registros asociados a esta, ya que una ubicación es parte fundamental dentro del funcionamiento del WMS.

# 9 Transporte

<span id="page-21-0"></span>En la sección de transporte contamos con la generación de Zona de despacho, Tipo de vehículo, Transportista, Vehículo y Chofer.

### <span id="page-21-1"></span>9.1 Zona despacho

### Filtros disponibles

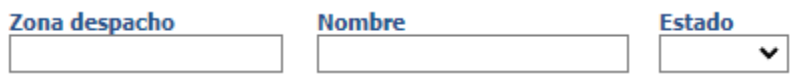

### Funciones disponibles

Nuevo Permite crear un nuevo registro de una zona de despacho.

Excel Permite generar un archivo CSV con los registros seleccionados.

Permite desplegar una nueva pestaña con los registros seleccionados. Informe

 Permite realizar búsquedas según criterios seleccionados. **Buscar** 

Mostrar  $10 \times$ Permite modificar el número de filas por página que se mostrara en la tabla.

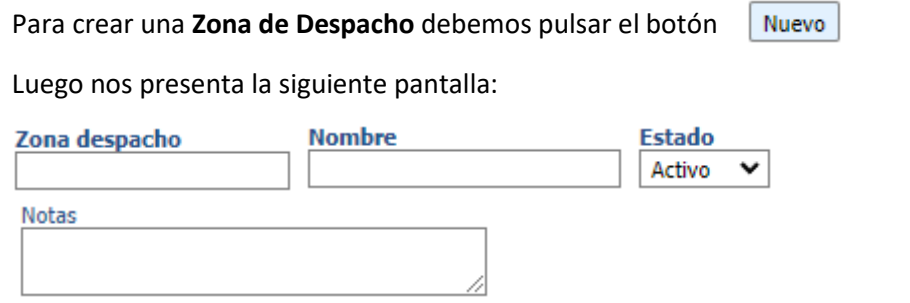

Debemos llenar los datos indicados en pantalla y luego presionar el botonAceptar Si tenemos la necesidad de editar un registro de una zona de despacho ya creada, solo debemos pinchar en el registro de la tabla de resultados:

Resultado de la búsqueda ...

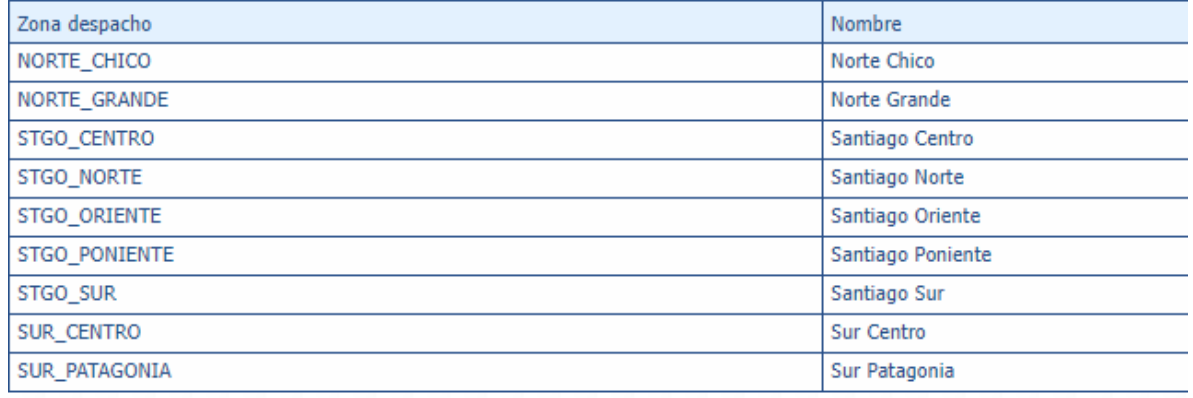

También tendremos la posibilidad de **eliminar** el registro pulsando el botón Eliminar

## <span id="page-22-0"></span>9.2 Tipo de Vehículo

### Filtros disponibles

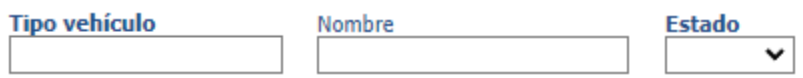

## Funciones disponibles

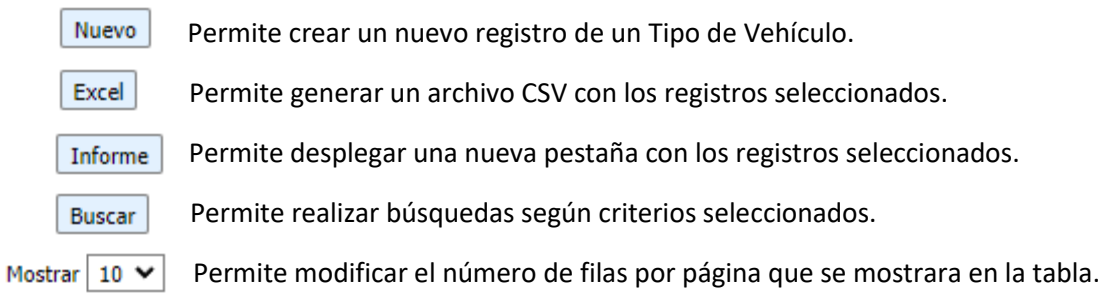

Para crear un **Tipo de Vehículo** debemos pulsar el botón

Nuevo

Luego nos presenta la siguiente pantalla:

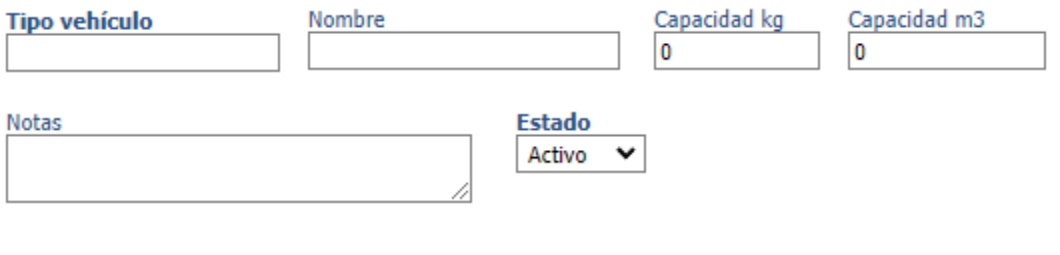

Debemos llenar los datos indicados en pantalla y luego presionar el boton Aceptar

Si tenemos la necesidad de editar un registro de un tipo de vehículo ya creado, solo debemos pinchar en el registro de la tabla de resultados:

Resultado de la búsqueda ...

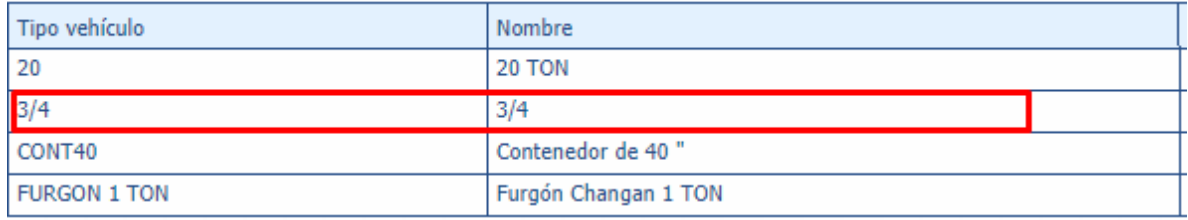

Eliminar También tendremos la posibilidad de **eliminar** el registro pulsando el botón

Página 24 de 28

## <span id="page-24-0"></span>9.3 Transportista

### Filtros disponibles

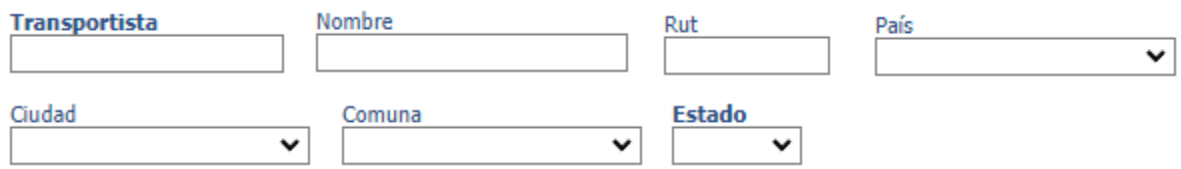

### Funciones disponibles

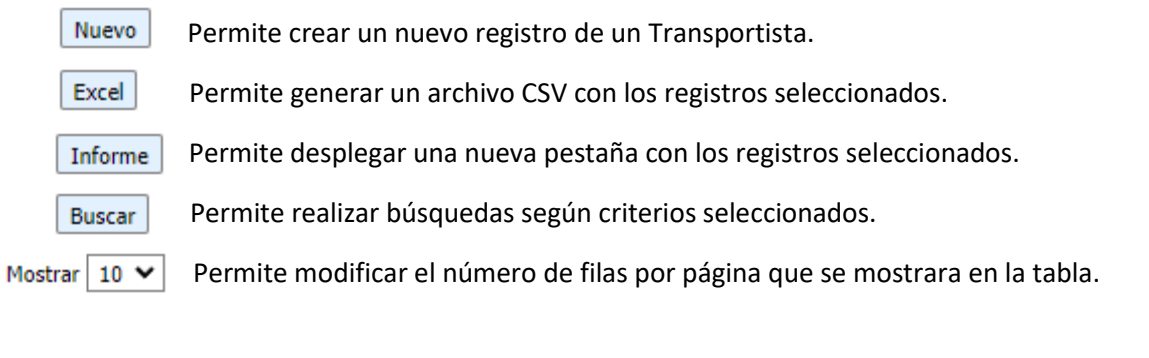

Para crear un **Transportista** debemos pulsar el botón

Luego nos presenta la siguiente pantalla:

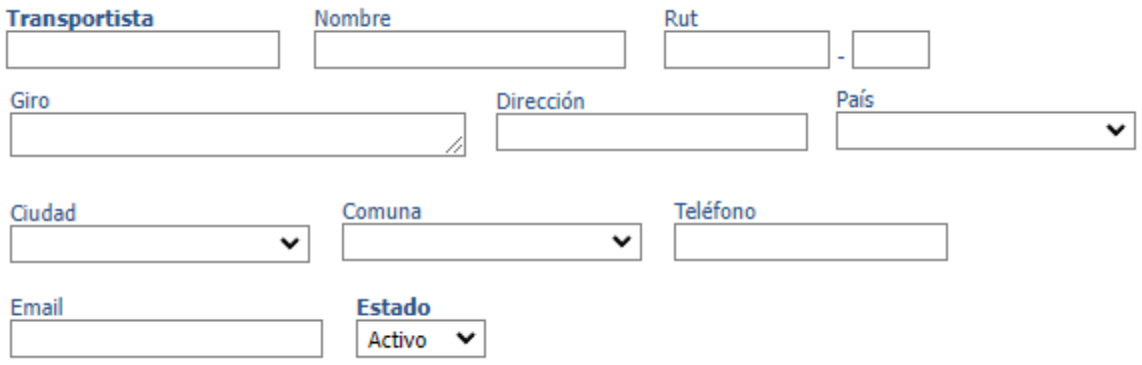

Nuevo

Debemos llenar los datos indicados en pantalla y luego presionar el botonAceptar Si tenemos la necesidad de editar un registro de un transportista ya creado, solo debemos pinchar en el registro de la tabla de resultados:

Resultado de la búsqueda ...

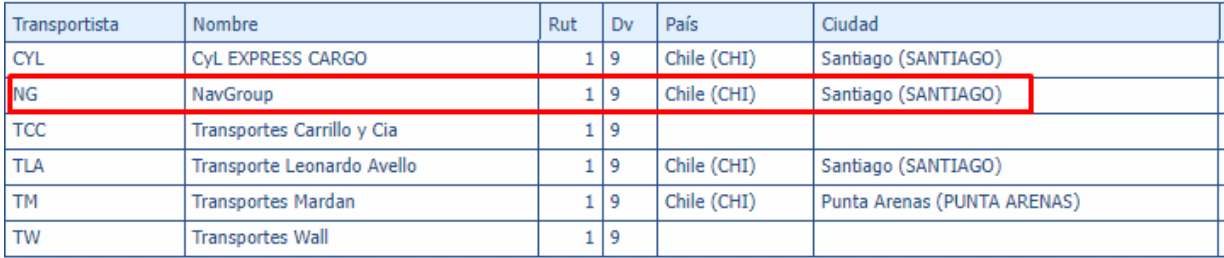

También tendremos la posibilidad de **eliminar** el registro pulsando el botón Eliminar

### <span id="page-25-0"></span>9.4 Vehículo

### Filtros disponibles

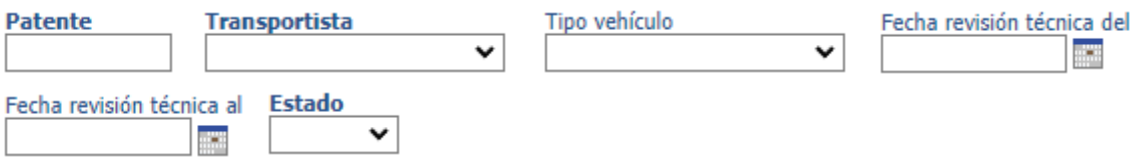

### Funciones disponibles

Nuevo Permite crear un nuevo registro de un Vehículo.

Excel | Permite generar un archivo CSV con los registros seleccionados.

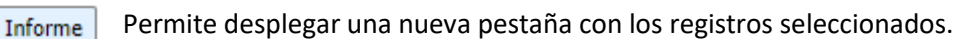

 Permite realizar búsquedas según criterios seleccionados. Buscar

Permite modificar el número de filas por página que se mostrara en la tabla.Mostrar  $10 \times$ 

Para crear un **Vehículo** debemos pulsar el botón

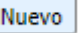

Luego nos presenta la siguiente pantalla:

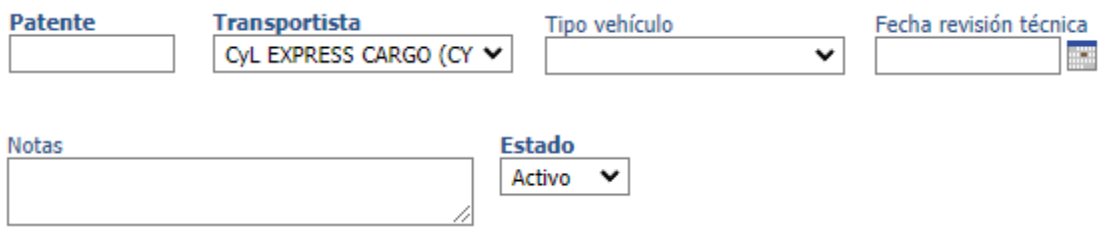

Debemos llenar los datos indicados en pantalla y luego presionar el boton Aceptar

Si tenemos la necesidad de editar un registro de un vehículo ya creado, solo debemos pinchar en el registro de la tabla de resultados:

Resultado de la búsqueda ...

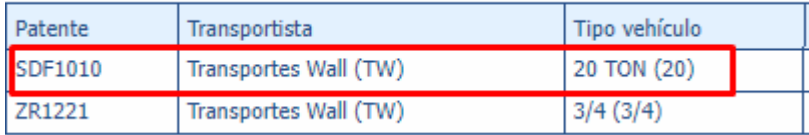

Eliminar También tendremos la posibilidad de **eliminar** el registro pulsando el botón

## <span id="page-26-0"></span>9.5 Chofer

### Filtros disponibles

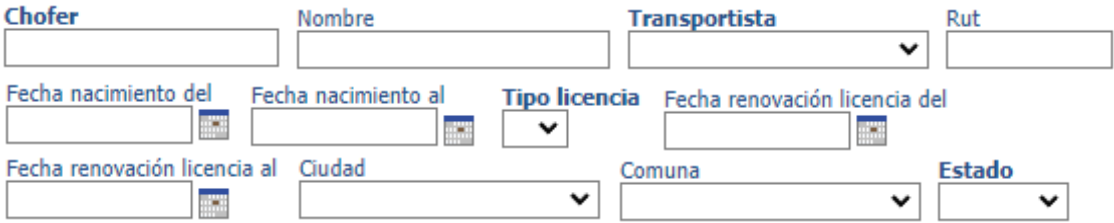

### Funciones disponibles

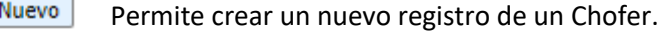

Excel Permite generar un archivo CSV con los registros seleccionados.

Permite desplegar una nueva pestaña con los registros seleccionados. Informe

 Permite realizar búsquedas según criterios seleccionados. Buscar

Mostrar  $10 \times$ Permite modificar el número de filas por página que se mostrara en la tabla. Para crear un **Chofer** debemos pulsar el botón

Nuevo

Luego nos presenta la siguiente pantalla:

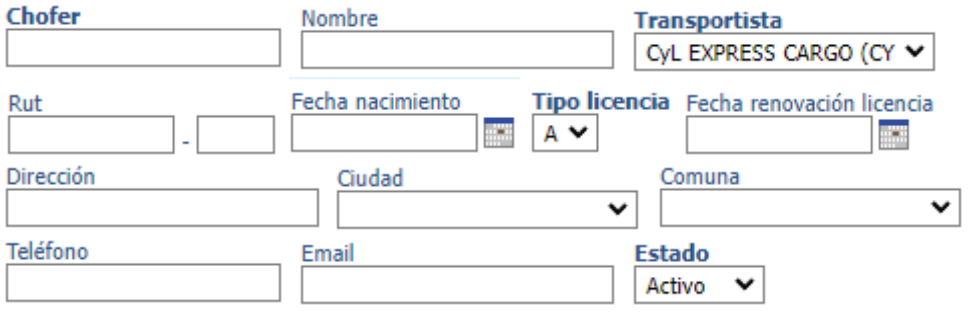

Debemos llenar los datos indicados en pantalla y luego presionar el boton Aceptar

Si tenemos la necesidad de editar un registro de un Chofer ya creado, solo debemos pinchar en el registro de la tabla de resultados:

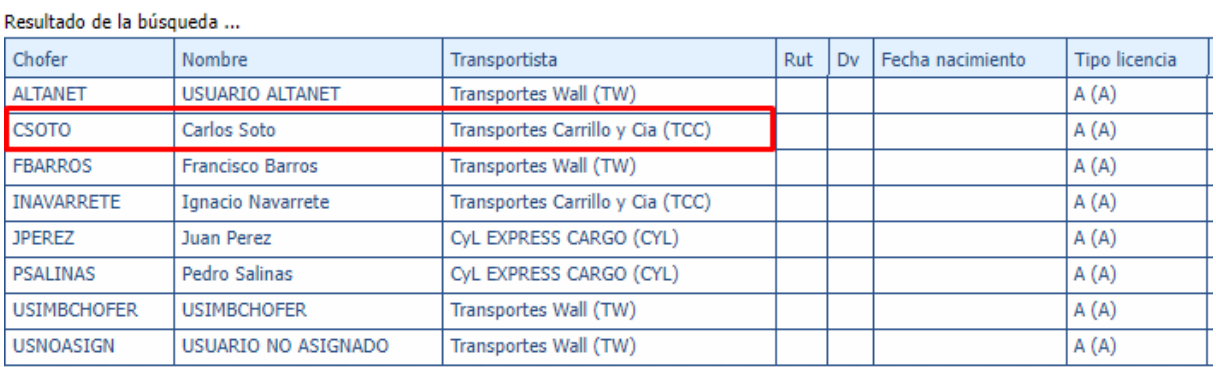

Se desplegará una pantalla similar cuando se crea un registro nuevo, pero con los datos ya ingresado. Estos datos podemos modificarlos según nos permita el sistema para mantener para consistencia.

También tendremos la posibilidad de **eliminar** el registro pulsando el botón Eliminar